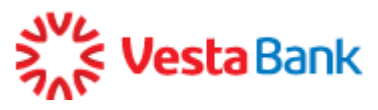

## **Для первого входа в Интернет-банк с использованием технологии логин-пароль:**

1. На странице входа в Сервис выберите «По логину и паролю»:

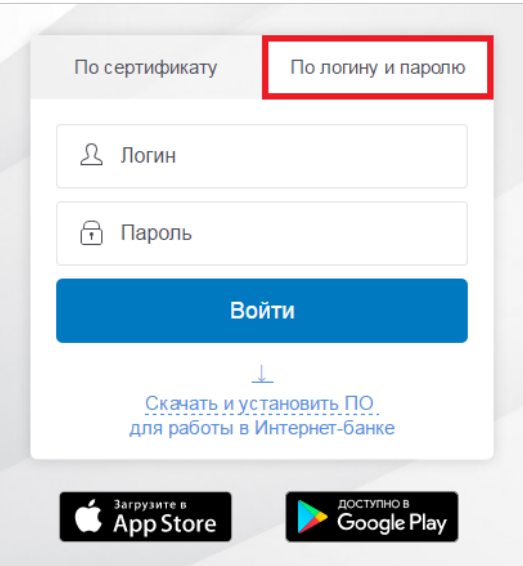

- 2. В поле «Логин» введите логин, который был выдан вам в банке. Обратите внимание, что в поле автоматически подставляется префикс «f2b-», необходимый для входа.
- 3. В поле «Пароль» ведите временный пароль, который ранее был отправлен на ваш мобильный телефон (отправитель – «VestaBank»).
- 4. Нажмите кнопку «Войти».
- 5. Откроется форма ввода кода подтверждения. В течение нескольких минут на ваш мобильный телефон SMS-сообщение с кодом. Введите код в поле и нажмите «Подтвердить».

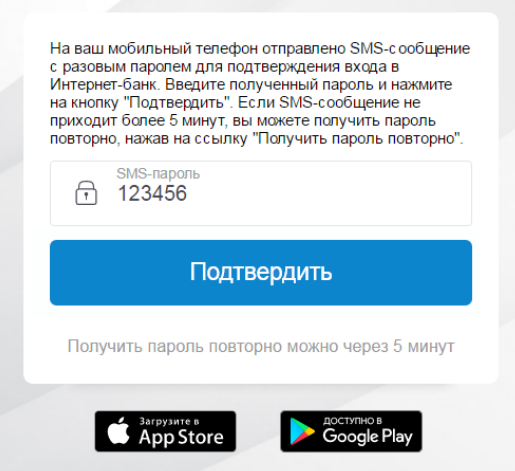

6. Загрузится страница обязательной смены временного пароля. В поле «Временный пароль» введите временный пароль из SMS-сообщения от отправителя «VestaBank».

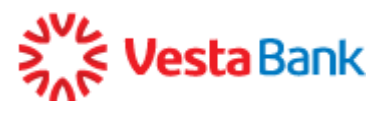

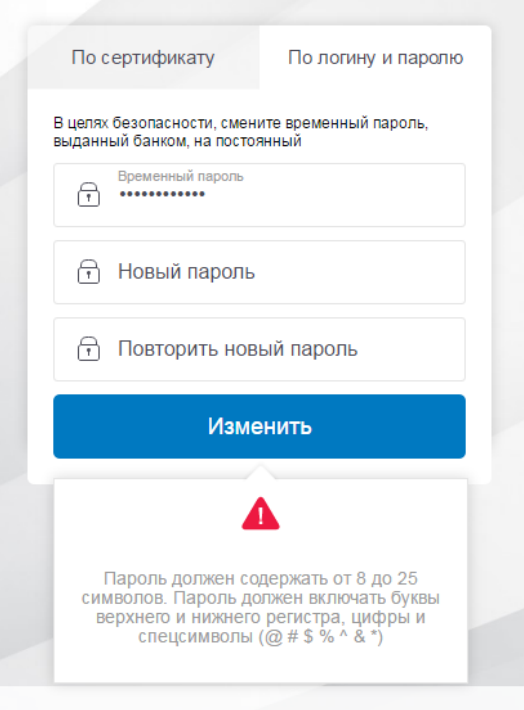

7. Придумайте ваш новый постоянный пароль. Длина нового пароля должна быть не менее 8 и не более 25 символов. Пароль обязательно должен содержать заглавные и строчные буквы (кириллица и/или латиница), цифры и специальные символы. Вы также использовать символы @ # \$ % ^ & \*- \_

Введите этот пароль в поле «Новый пароль», а затем повторите его ввод в поле «Повторить новый пароль» во избежание ошибок. Запомните пароль и используйте его в дальнейшем для входа в Сервис.

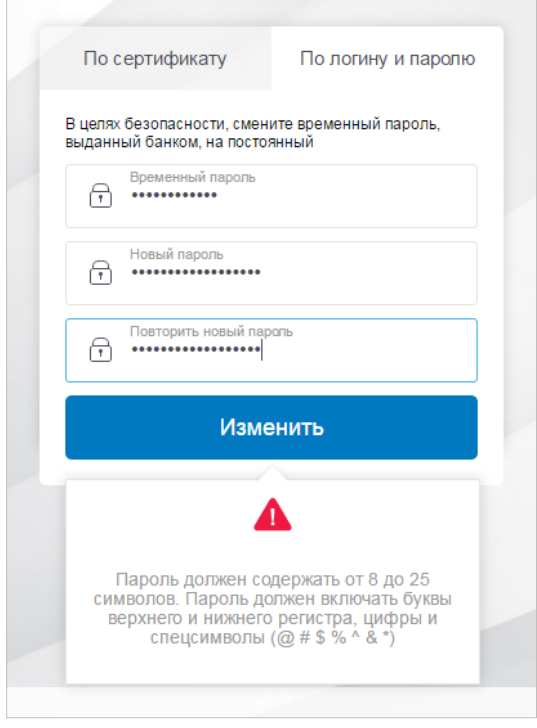

8. Нажмите «Изменить».

Вы будете перенаправлены на главную страницу Интернет-банка, где сможете сразу начать работу.

**При возникновении проблем обратитесь в техническая поддержку банка по номеру 8- 495 -637-80-70**

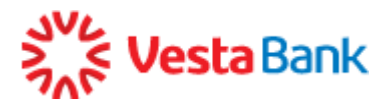

Для входа в Сервис из мобильного браузера отсканируйте с мобильного телефона этот QR-код.

Для iOS Для Android

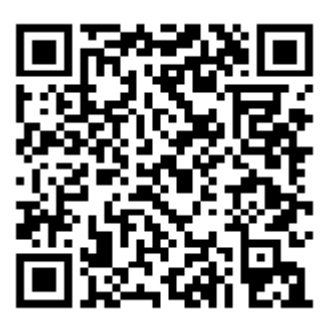

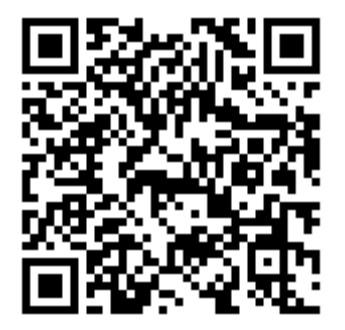